## How to remotely transfer data from your Apollo 600+ using an iPhone or iPad?

The following document is intended to be a troubleshooting g ensure you are downloading your Apollo 600+ to an iPhone or note you will need to purchase additional equipment, a USB f lightning connector and extension cable, to do this.

The USB device which we have identified and tested is a San iXpand!" Flash Drive, with a 15cm USB extension adapter cabl A). This, and other similar products, may work but are not supported by Seaward. For device & iOS compatibility please check the pack USB flash drive. You will also need to download the supporting the App Store, details of this can also be found on the packa App Store.

1. Please register your Apollo to receive an additional 12 mo plus full access to Product Support, you can do this at [www.seaward.com/r](/register)egister

2. Please ensure your Apollo has the latest firmware installed please see the followwiw gy .ls a kaward.com/apolloplus

Note: These instructions are only valid for the Apollo 600+ with a Flash Memory port and additional equipment needs to be purchased.

Downloading from an Apollo 600+ to an iPhone or iPad

3. On the Apollo+ Home Sscete eart menu/options, function key

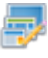

4. In the menu select "Download" by using the arrow keys or selecting, key number "5"

5. In the "Download from Apollo" field select "To PATGuard", using the arrow keys to select from the dropdown menu.

6. In the "using:-" field select " Flash Memory Stick", ensure a filename in the "Filename" field.

7. You will be prompted to "Insert USB memory stick…." At this point insert the USB Flash drive with lightning connector. Any data on this memory stick will be displayed in the bottom box.

8. You now have a choice of either downloading all data "F4" **E or filtering** by selecting "F2".

Note: If filtering the data, select the filters you wish to apply using the arrow keys and press accept "F4".

9. The download is complete after the blue bar reaches 100% and the file appears on the memory stick, remove the memory stick from the Apollo.

## **On the iPhone or iPad**

10. Ensure that you have the supporting App (a SanDisk® iXpand™ Drive) for your USB flash drive downloaded and installed from the App Store.

11. Attach the USB flash drive to the iPhone or iPad and open the App.

12. Use the file management system to find the Apollo download file. From here you can save the data to the device or send it by a variety of methods including.

Note: The above screenshots are from the SanDisk® iXpand™ Drive App, please see additional helpful information, such as the quick start guide, provided with the app.

13. Once you have transferred the Apollo 600+ download file running PATGuard 3 you can download the file into the softwa usual way. For details on how to do this, see the additional Note.

14. This process can be reversed if you want to upload from I the Apollo 600+ additional help see the additional Application

If you require more help, please contact us at [https://www.seaward.com/g](https://www.seaward.com/gb/enquiry/)b/enquire/ .